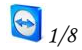

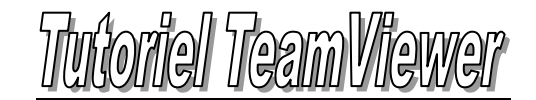

## *Présentation de TeamViewer*

*TeamViewer est un programme qui permet de partager son bureau ou prendre la main d'un bureau à distance via Internet partout dans le monde, et d'ainsi avoir l'opportunité de se faire assister en ligne.* 

*Il n'est nullement nécessaire de modifier sa configuration réseau.*

*TeamViewer est gratuit dans une utilisation non commerciale.* 

## *Installation*

*Le site de TeamViewer:<http://www.teamviewer.com/fr/index.aspx> Le lien vers le fichier d'installation est le suivant: [http://www.teamviewer.com/download/TeamViewer\\_Setup\\_fr.exe](http://www.teamviewer.com/download/TeamViewer_Setup_fr.exe)* 

*Le logiciel est gratuit d'utilisation tant que celle-ci est personnelle.* 

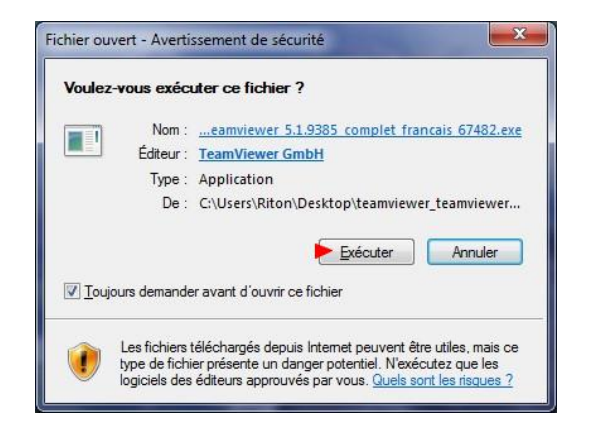

- *Le programme d'installation vous souhaite la bienvenue,*
- *Cliquez sur le bouton Suivant pour passer à l'étape suivante.*

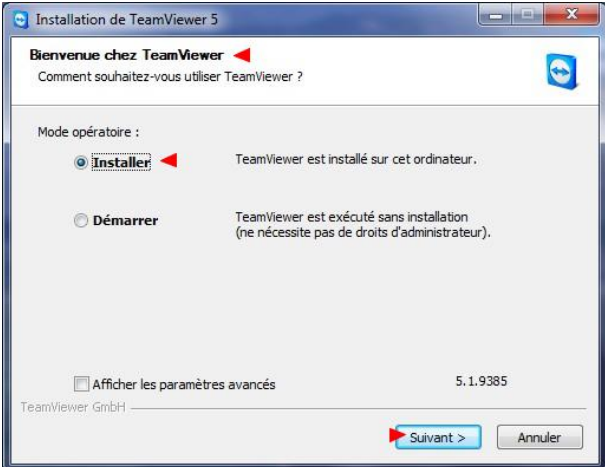

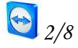

- *Au premier écran, vous devez accepter la licence d'utilisation du logiciel. Cochez les deux cases "accepte et confirme".*
	- *Cliquez sur le bouton Suivant pour passer à l'étape suivante.*

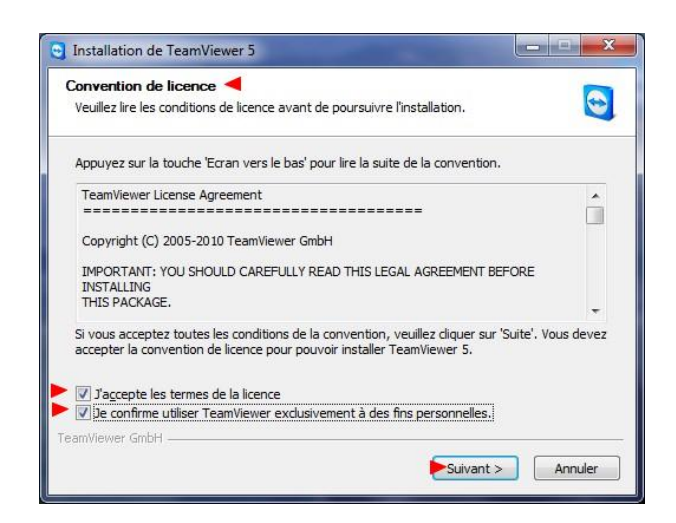

- *Vous pouvez alors choisir d'installer le logiciel sur votre ordinateur, ou bien de démarrer le programme sans l'installer. Cependant, si vous choisissez de ne pas l'installer, certaines fonctions vous seront inaccessibles.*
	- *Pour l'installer, cocher l'option Installer TeamViewer.*
	- *Cliquez sur le bouton Suivant pour passer à l'étape suivante.*

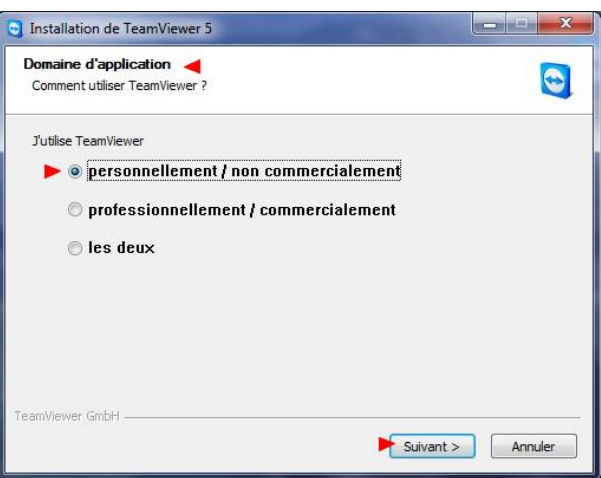

- *Le programme d'installation vous propose alors de faire qu'il se lance au démarrage de Windows en tant que service (inutile cela dit).*
- *Si vous voulez le faire démarrer en même temps que Windows, cochez la case Démarrer automatiquement avec Windows.*
	- *Le mot de passe demandé est celui de l'ordinateur auquel vous voudriez vous connecter au démarrage.*
		- *Dans les deux cas (vous choisissez ou non de le faire démarrer en même temps que Windows),*
			- *Cliquez sur le bouton Suivant pour passer à l'étape suivante.*

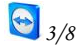

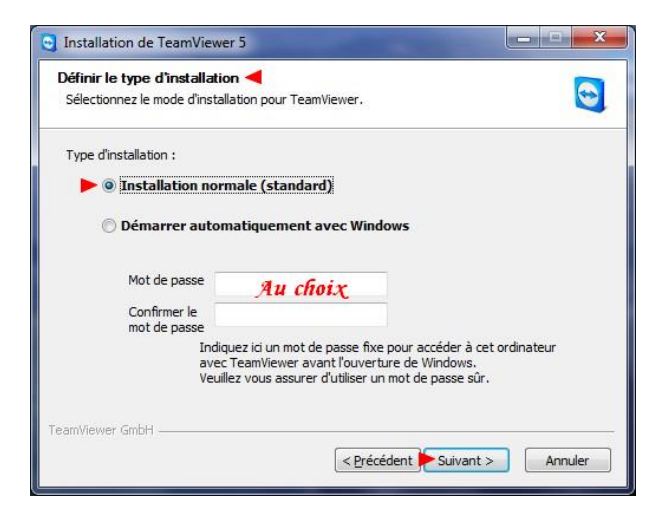

 *Vous pouvez alors choisir l'endroit sur votre disque dur où vous voulez installer TeamViewer. Cliquez sur le bouton Suivant pour passer à l'étape suivante.*

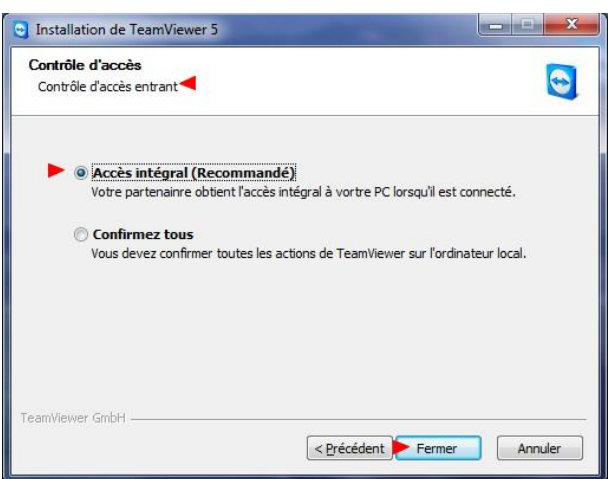

- *Vous pouvez aussi choisir où placer les raccourcis dans le menu Démarrer.*
	- *Cliquez sur le bouton Suivant pour passer à l'étape suivante. Le programme s'installe alors...*

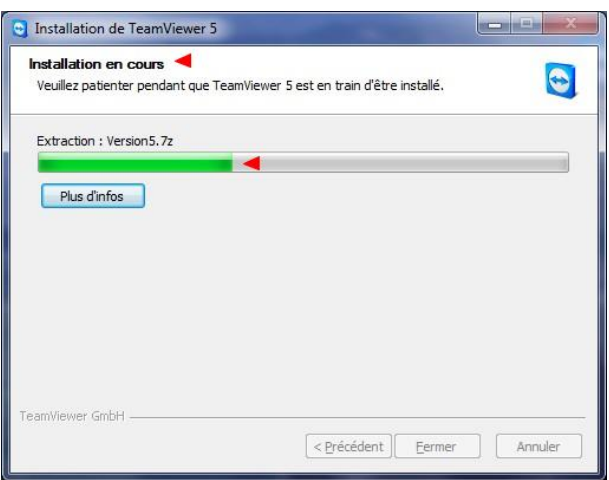

*L'installation est terminée, cliquez sur Terminer pour finir l'installation.*

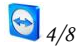

*Un raccourci a été créé sur votre bureau pour démarrer l'application.*

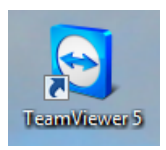

## *Présentation de TeamViewer*

*Double-cliquez sur l'icone pour démarrer TeamViewer. L'interface est très simple avec trois menus en haut Connexion, Suppléments et Aide.*

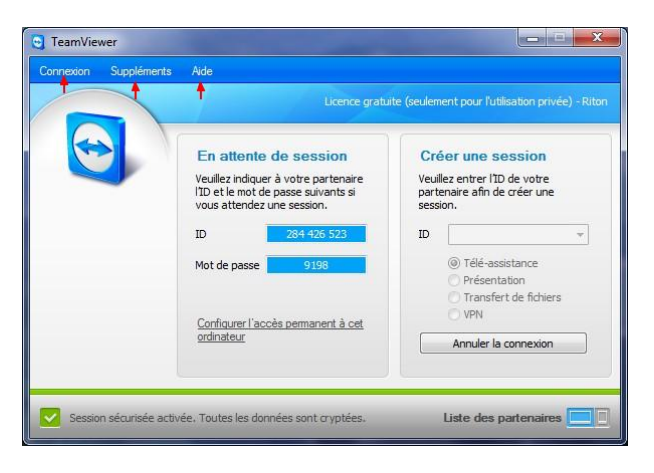

*Dans le menu Connexion, vous trouverez les options suivantes:*

*Inviter un partenaire :*

- $\begin{array}{|c|c|c|}\n\hline\n\end{array}$  Liste de partenaires  $\begin{array}{|c|c|c|}\n\hline\n\end{array}$ **a** TeamView .<br>S'inscrire maintenant à la<br>liste des partenaires nte de s Créer une session Veuillez entrer l'ID de votre<br>partenaire afin de créer une<br>session llez indiquer à votre partenair<br>et le mot de passe suivants si Gérer les nartenaires et les ID ier le statut en ligne de vo  $\mathbf{r}$  $\overline{10}$ ī, Échanger des messages<br>instantanés. Télé-assistance Mot de p Présentation<br>Transfert de fichiers En invitant un partenaire vous ouvrez automatiquement **VPN** S'inscrire le logiciel de messagerie et un .<br>Déjà titulaire d'un compte ? Connexion à un partenaire nouveau message Prêt à connecter (connexion sécurisé Liste des partenaires
- 
- o *Cela vous permet d'envoyer un mail au contact que voulez assister, avec les informations de téléchargement du logiciel TeamViewer.*
	- *Quitter.*

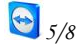

*Dans le menu Suppléments, vous trouverez les options suivantes : Les Options avec les onglets :*

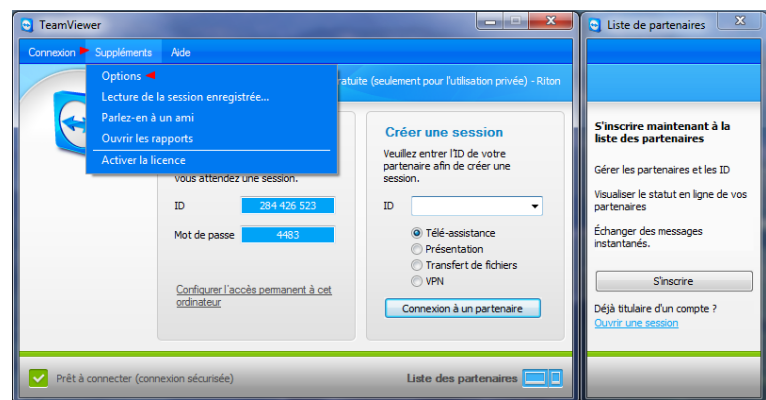

- *Général: Vous permet de modifier certaines fonctions du programme, tels que votre pseudo...* o *Les connexions avec les paramètres du proxy avec une aide en bas à droite.*
	- o *La journalisation, c'est à dire la création de fichiers avec le journal des évènements (connexion établies etc..).*

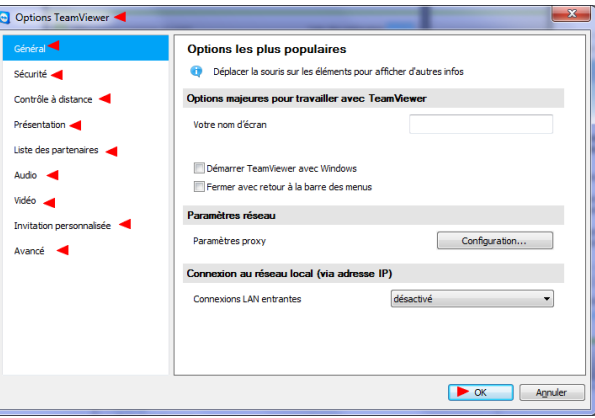

- *Sécurité : Modifie les paramètres de sécurité du programme, notamment vous pouvez bloquer les modifications de sécurités par l'utilisateur administrateur et interdit l'arrêt de TeamViewer.*
	- *Vous pouvez aussi protéger la configuration par un mot de passe.*

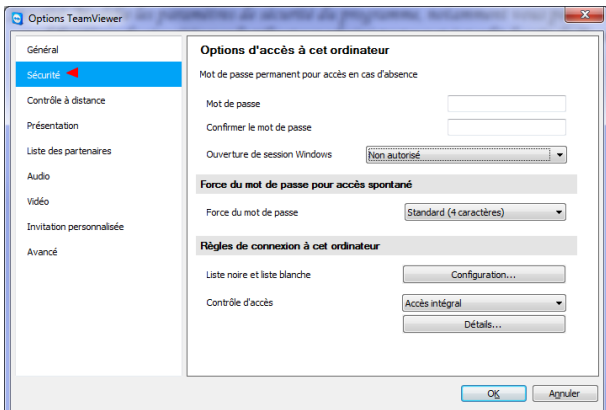

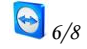

 *Contrôle à distance: Modifie les options d'affichage (dégrader l'affichage dans le cas où vous avez une connexion lente) et les options de sécurité pour l'écran de votre partenaire.*

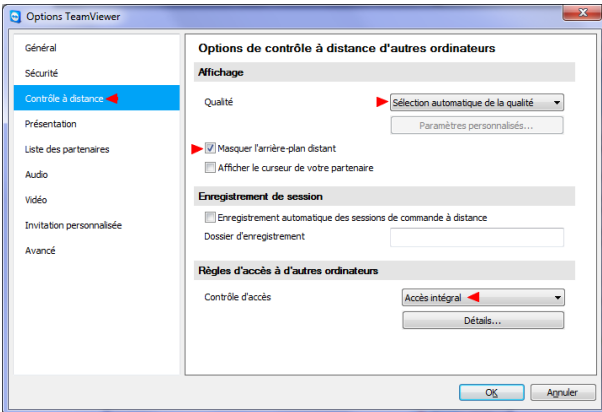

*Présentation : Modifie les options d'affichage de votre écran pour votre partenaire.*

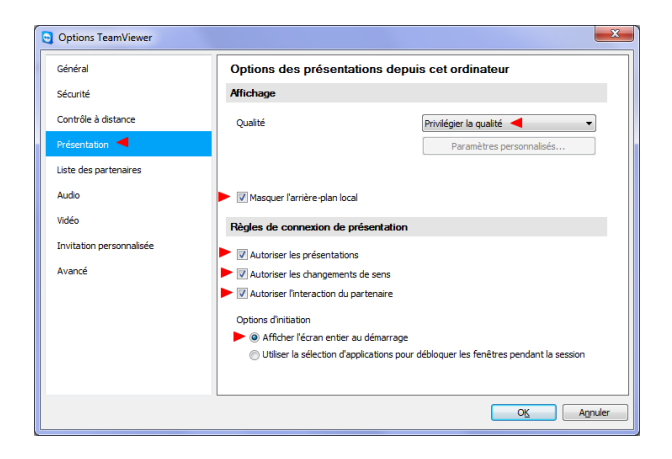

*Liste des partenaires :* 

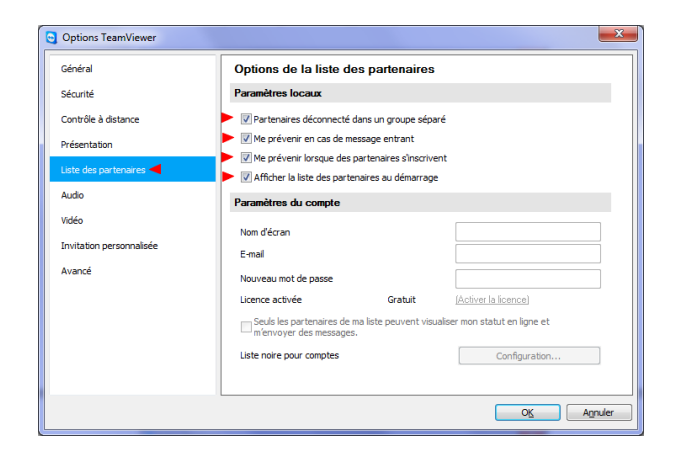

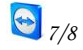

*Audio : Permet le paramétrage des haut-parleurs et du micro.*

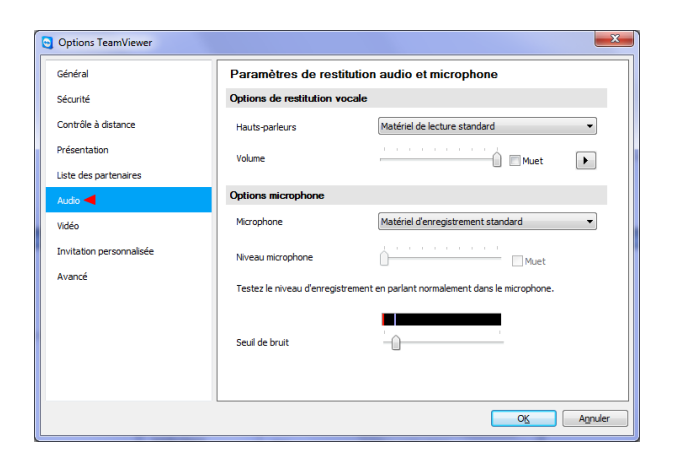

*Vidéo : Réglage caméra.*

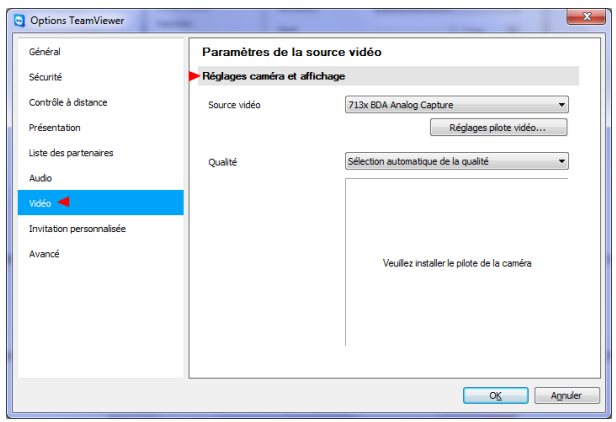

*Invitation.*

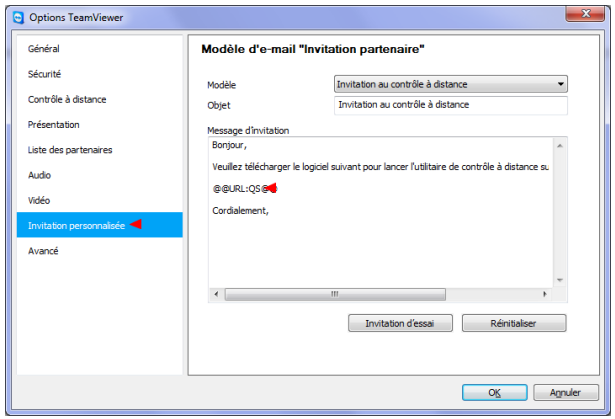

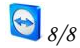

*Avancé : Configurer certains réglages.*

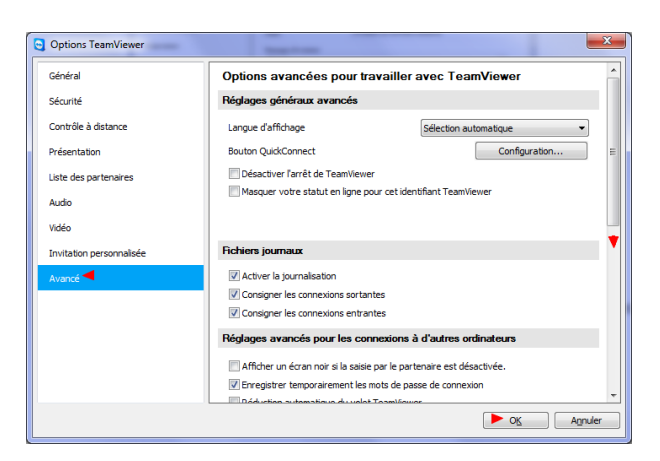

## *TeamViewer en action*

*Vous pouvez soit attendre que l'on se connecte à votre PC, soit vous connecter à un autre PC. La connexion entre les deux PC se fait par échange d'un ID et mot de passe. Une personne ne peut donc prendre la main sans l'accord de l'autre.* 

*Pour vous connecter à un PC extérieur, vous devez demander à la personne assistée deux choses :*

 *Son ID présent sur la page d'accueil du programme lorsque vous démarrez TeamViewer Son Mot de passe*

*Ces derniers apparaissent dans la partie gauche En attente de session. Récupérez l'ID de votre partenaire et saisissez le dans le champ ID dans la partie de droite Créé une session. Choisissez si vous désirez effectuer une*

> *Assistance à distance (prise en main du PC de votre partenaire). Présentation, le partenaire voit votre PC*

> > *Transfert de fichier*

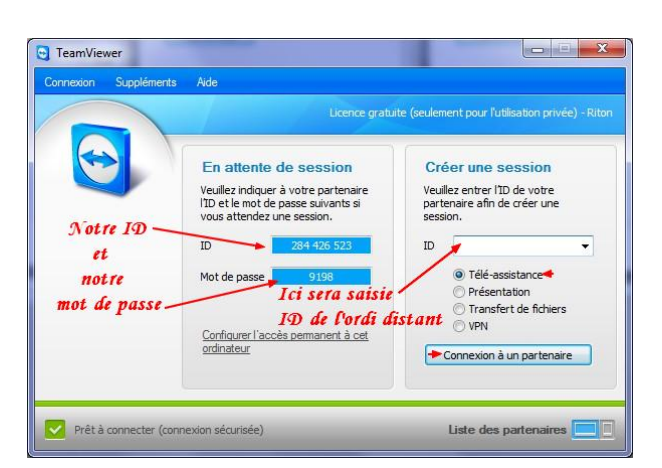

*Une fois les champs remplis, cliquez sur le bouton en bas à droite Connexion avec un partenaire Il vous sera alors demandé le mot de passe de votre partenaire*

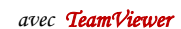

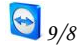

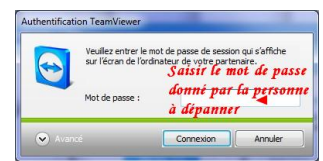

*Vous voici maintenant connecté à votre ami. Vous voyez toujours votre bureau, mais aussi celui de votre ami ! Vous pouvez interagir sur son menu démarrer depuis ce que vous voyez. Il verra tout ce que vous faites.*

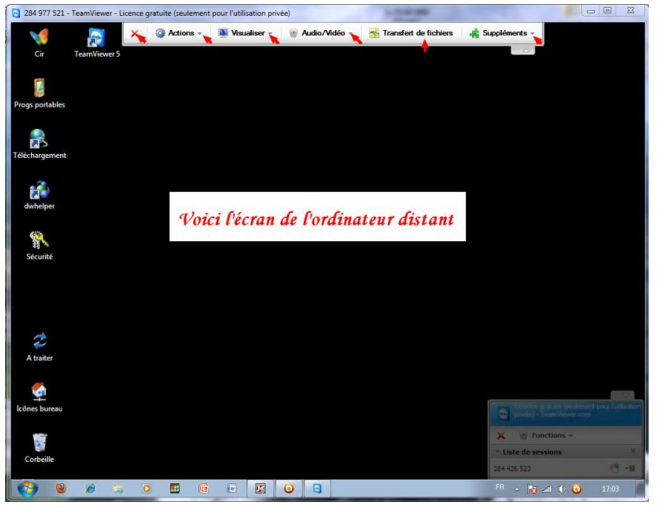

*Vous aurez certainement remarqué la barre d'outils en haut de l'écran*

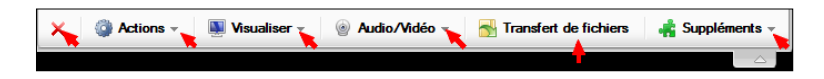

*Pour connaître les options offertes par les boutons de cette barre d'outils, ouvrez l'ascenseur vertical ou cliquez sur le bouton.*

Si vous cliquez sur l'ascenseur du bouton Audio/Vidéo **vous Audio/Modeo vous aurez accès** à la fonction discussion qui *vous permettra de dialoguer par écrit avec votre correspondant comme le montre la saisie d'écran ci-dessus :*

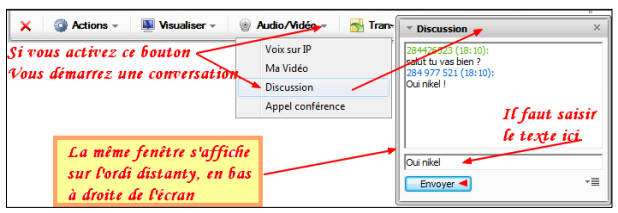

*Le premier bouton ferme la connexion une fois le dépannage terminé.*

*En cliquant sur ce dernier vous avez la boite de dialogues suivante :*

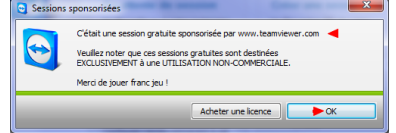

*Cliquez sur OK et votre intervention est finie.*

*Ce tutoriel aussi.*